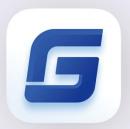

## Installation Guide

GstarCAD 2021

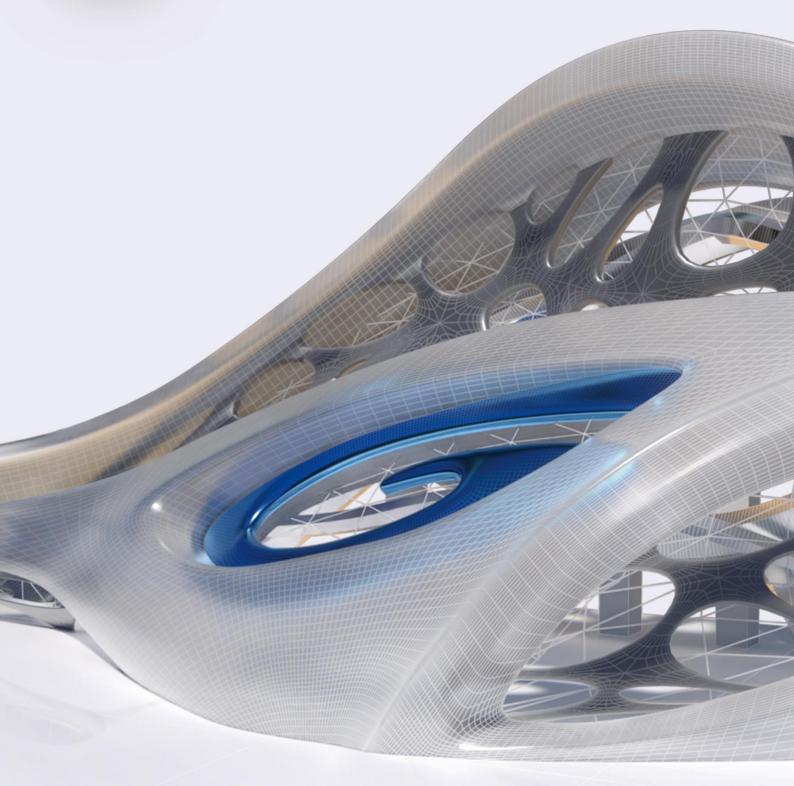

## GstarCAD 2021 Installation Guide

Users can visit <a href="www.gstarcad.net">www.gstarcad.net</a> to download GstarCAD 2021 to your computer or server.

GstarCAD 2021 Install Wizard will guide the user to install the software in the operating system completely and successfully.

## Please follow the steps below to install GstarCAD 2021:

1. Double-click the executable file downloaded and the **GstarCAD Installation** dialog box will pop up, click **Yes** to continue.

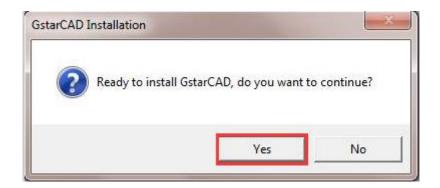

2. Then the GstarCAD Install Wizard dialog box will pop up.

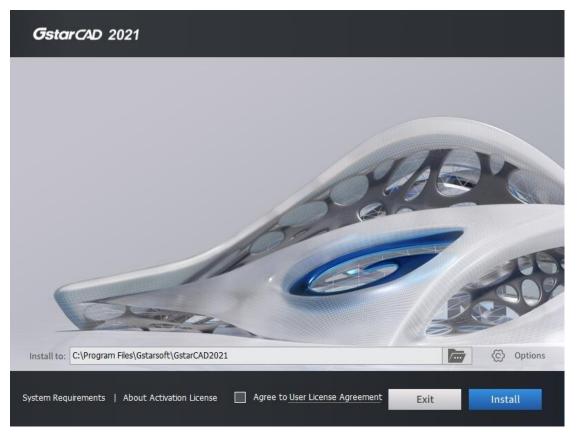

3. Click Browse button and choose the destination path where setup will install the files and then click the Options button.

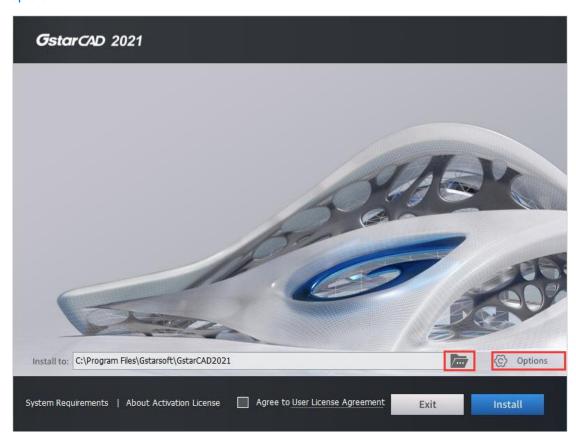

4. In the GstarCAD Install Wizard > Options dialog box, users can select or deselect the features according to your need. If you want to review or change any of your installation settings just click the **Back** button to confirm the path.

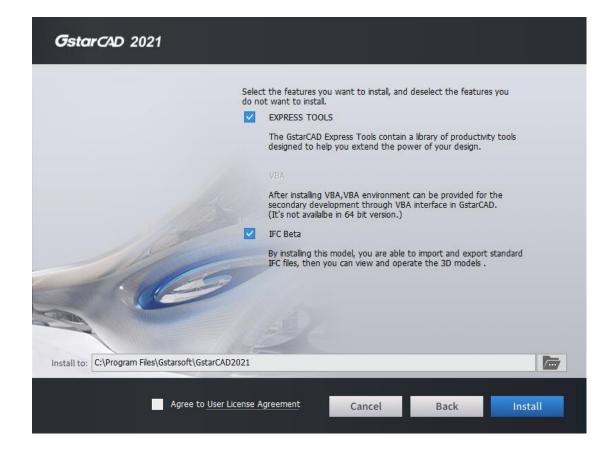

5. Click User License Agreement, the Gstarsoft Software License Agreement will pop up, you need to select Accept the terms of the license agreement to continue after reading User License Agreement, then click Install button.

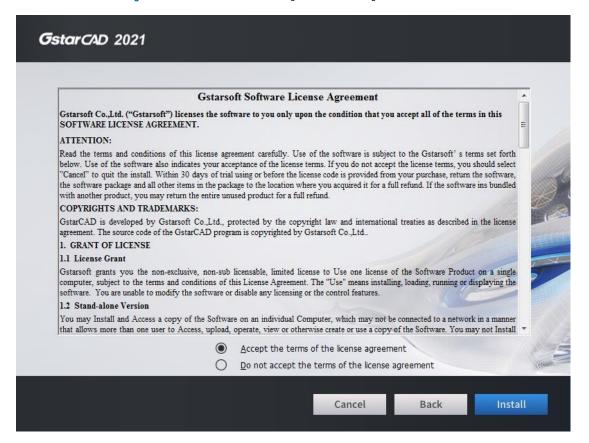

6. You just need to wait for a few minutes for the Overall Progress.

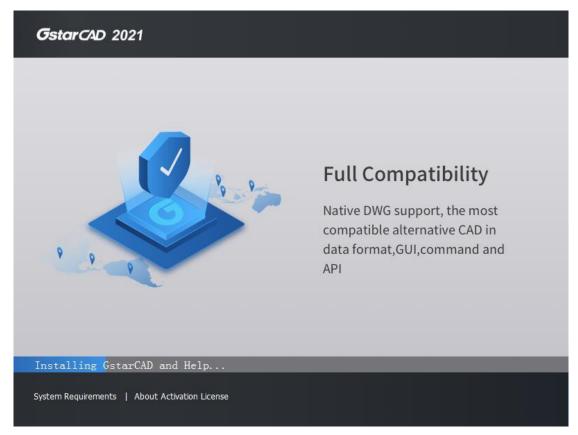

7. Then you will see the workspace selection window. Select your favorite workspace and click the **Finish** button to exit the wizard. The GstarCAD wizard has successfully installed GstarCAD 2021.

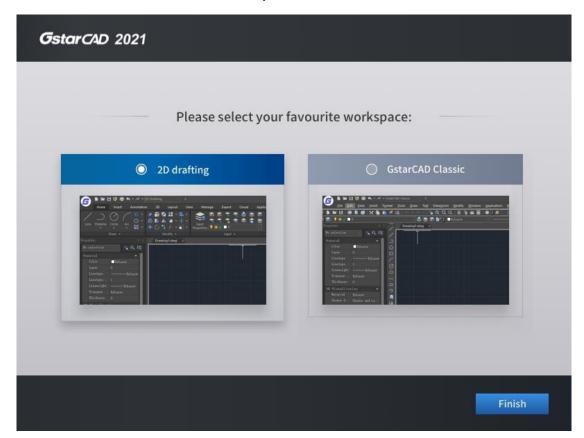

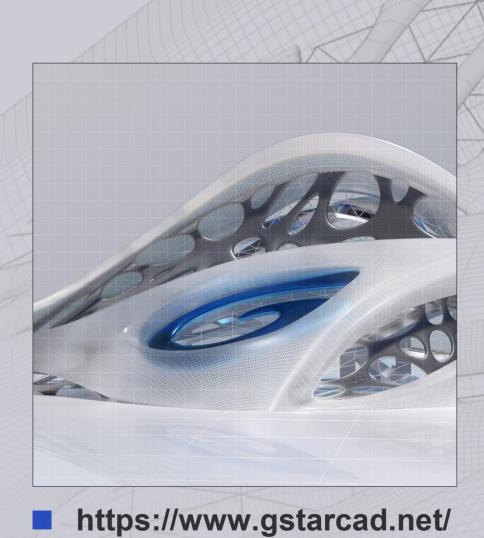